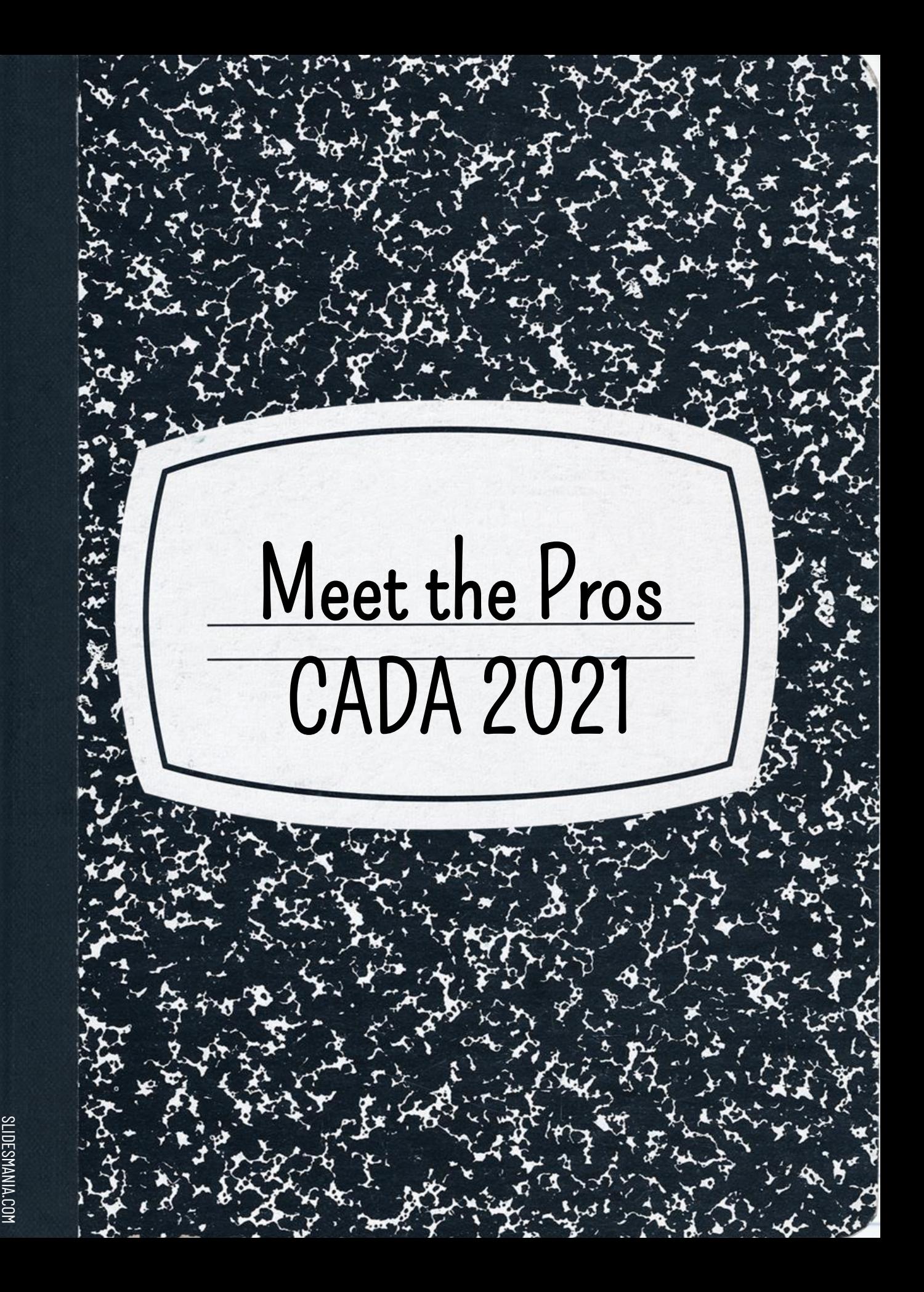

#### Weekly Reflection Brings Introspection

Introspection involves examining one's own thoughts, feelings and actions in order to gain a deeper insight into who we are. Engage your students in quality reflection every week to raise the bar on their selfexamination and lead to Introspection.

I will provide you with weekly writing prompts to help engage your class in deeper weekly reflection. Some are linked to spirit days and others lineup with holidays, but they all revolve around LEADERSHIP.

They are all on this "LIVING" Google Doc:

[https://docs.google.com/document/d/1WMlis7uteGAAlS23](https://docs.google.com/document/d/1WMlis7uteGAAlS23WkeWLKKVlvwd0PehFpG8pRT9J8o/edit?usp=sharing) WkeWLKKVlvwd0PehFpG8pRT9J8o/edit?usp=sharing

## INSTRUCTIONS

You will have a minimum of one journal entry due each week. A good plan is to make it part of your Friday routine. I will be providing writing prompts (focus questions) for your journal entry each week. Along with the weekly focus questions, you should always reflect back on the week. My Bitmoji has some examples of reflection questions you could answer each week.

Each week I will post the **FOCUS QUESTIONS** for the week as an assignment in Canvas. Copy and Paste them into your journal.

Remember to ALWAYS DATE your journal

entries.

#### Date

I have the students create digital journals using Google Slides. You can use any template you like. There are many free and paid ones available online. A simple Google search will yield many results. Here are some samples. This one is #2 below:

- 1. https://docs.google.com/presentation/u/2/d/1oS 27W2- [LV6BvkkEFb\\_2Uq3hWyxbhDKyDodrXNTp4UfE](https://docs.google.com/presentation/u/2/d/1oS27W2-LV6BvkkEFb_2Uq3hWyxbhDKyDodrXNTp4UfE/template/preview) /template/preview
- 2. [https://docs.google.com/presentation/u/2/d/1iP](https://docs.google.com/presentation/u/2/d/1iPZEXwtKzFurTjoEA8V7ZYIwYtM_FWzb8-7WYiwVmQc/template/preview) ZEXwtKzFurTjoEA8V7ZYIwYtM\_FWzb8- 7WYiwVmQc/template/preview
- 3. https://docs.google.com/presentation/u/2/d/1Gk [sr76GfUsXTwvDXuv4KKlnhfufYfjY2gxWabZvM](https://docs.google.com/presentation/u/2/d/1Gksr76GfUsXTwvDXuv4KKlnhfufYfjY2gxWabZvMY6Y/template/preview) Y6Y/template/preview
- 4. https://docs.google.com/presentation/u/2/d/1d4 [kGmcJWFuP9bssNQPdsTYw5ocXBaLdyZ245Dk](https://docs.google.com/presentation/u/2/d/1d4kGmcJWFuP9bssNQPdsTYw5ocXBaLdyZ245Dka5k5w/template/preview) a5k5w/template/preview

\*If you're going to use this template for you class, edit or delete this slide.

## How to Use the Template (Directions for Students)

The following pages contain examples and tell you how to use the template, There are also pages that have the highlighter marks you can copy and paste.

Of course you can always add your own content like pictures, drawings, and even videos. If looking for the "sticker" effect, look for images with transparent backgrounds.

## 9/11/20 - Week 1 Journal Entry

How did the first full week of distance learning go?

What is one positive you took away from the first few days?

What is one thing you are nervous or anxious about?

SLIDESMANIA.COM

#### 1/22/21 - Week 17 Journal Entry - Week of MLK Jr. Day

Each year, MLK Jr. Day is to be used as,

"A day on, not a day off." What do you

think is meant by this?

SLIDESMANIA.COM

SLIDESMANIA.COM

MLK Day is the only federal holiday designated as a National Day of Service. Why?

In your opinion, what made Dr. Martin Luther King Jr. such a great leader?

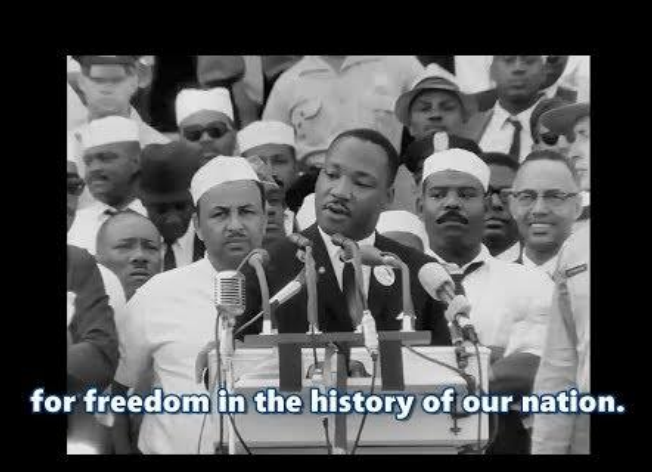

PAPER

Simply add a new slide to add pages to your journal. You can choose between blank, ruled paper, or grid. The different papers are under the "Layout" tab.

**IMPORTANT! (Delete this text box before publishing for students)**

Teachers - You can set your instructions on

the master to avoid them getting deleted or

moved by accident! You can even add your

Bitmoji like I did on pg, 3.

Click on "View" > "Master" on the

instructions page.

SLIDESMANIA.COM

# HIGHLIGHT YOUR TITLES

HIGHLIGHT YOUR TITLES HIGHLIGHT YOUR TITLES

#### HIGHLIGHT YOUR TITLES

Select the highlight shape, copy it as many times you need, change fill color - select custom and adapt transparency.

Once you place and resize your highlighter marks, select it, then click "Arrange" > "Order," and send it to the back (or select your text and bring it to the front).

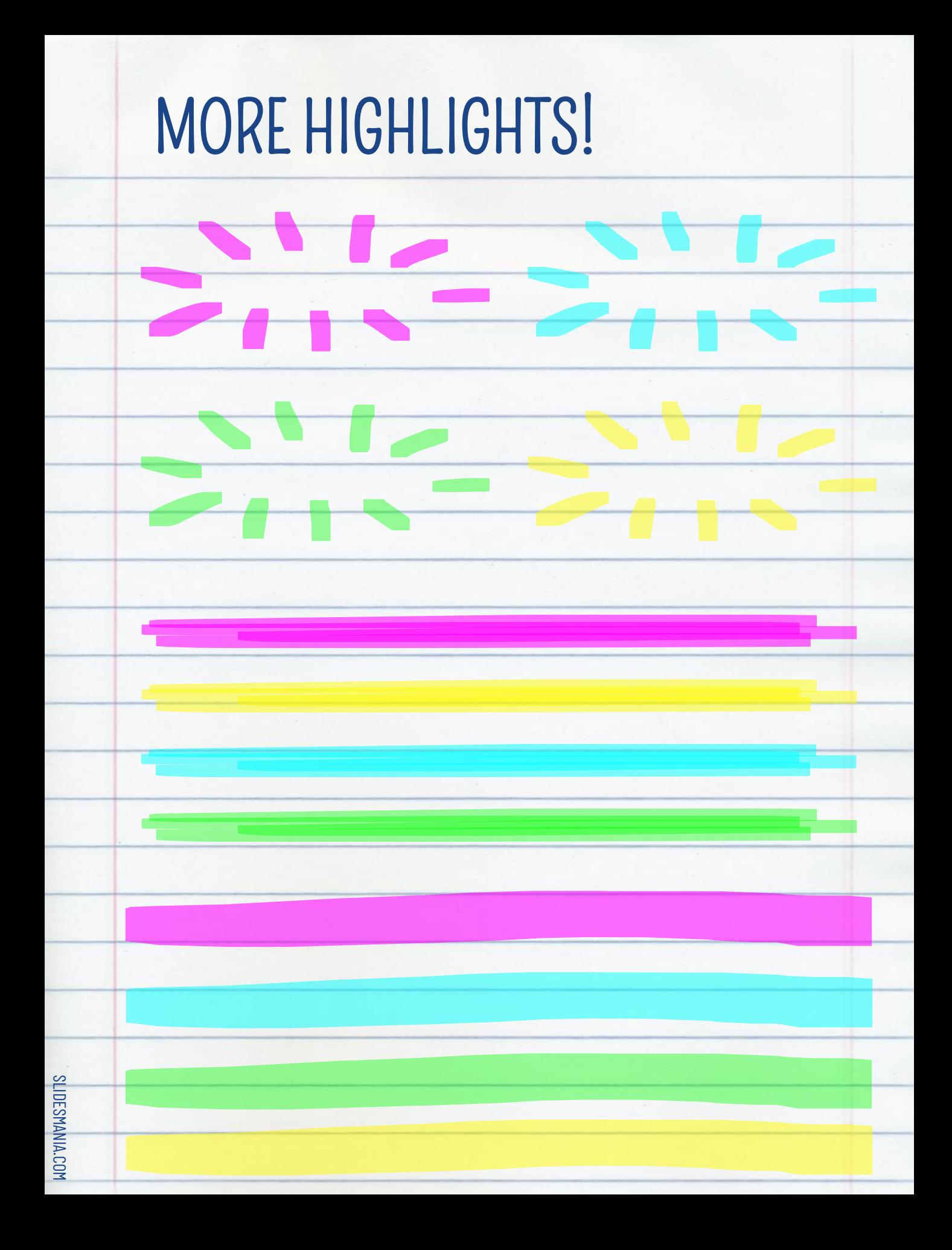

# THANK YOU!

## Digital Notebook made by: [SlidesMania](https://slidesmania.com/)

SLIDESMANIA.COM